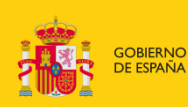

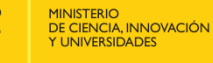

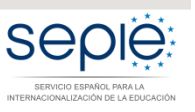

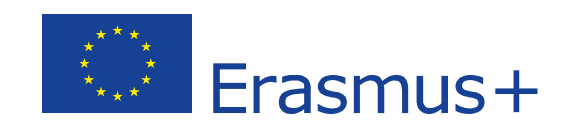

# **INSTRUCCIONES PARA LA PRESENTACIÓN DE ALEGACIONES Y SUBSANACIÓN DE ERRORES RELATIVOS A LA RESOLUCIÓN DE 06 DE MAYO DE 2019 DE PUBLICACIÓN DE LOS LISTADOS PROVISIONALES DE SOLICITUDES ADMITIDAS Y EXCLUIDAS**

**Acción Clave 2 Convocatoria 2019**

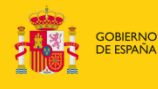

# MINISTERIO<br>DE CIENCIA, INNOVACIÓN<br>Y LINIVERSIDADES

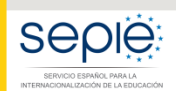

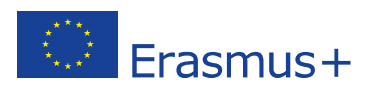

# **ÍNDICE**

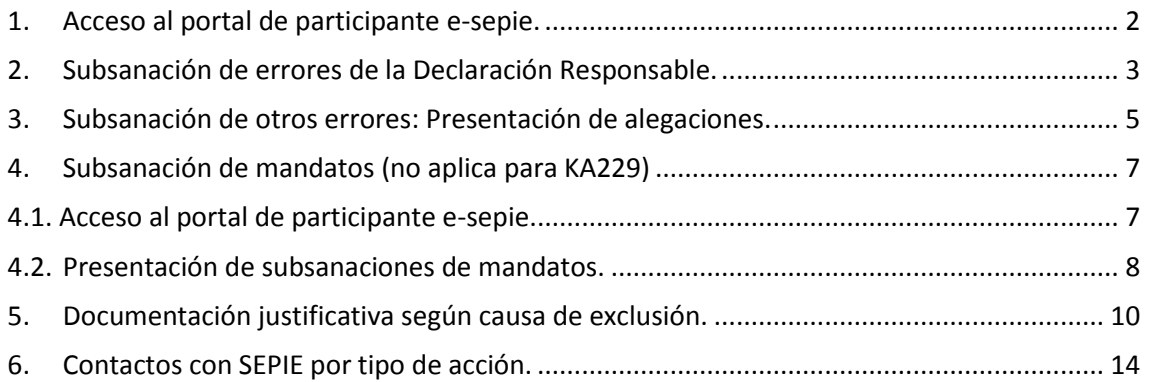

# **INSTRUCCIONES PARA LA PRESENTACIÓN DE ALEGACIONES Y SUBSANACIÓN DE ERRORES RELATIVOS A LA RESOLUCIÓN DE 07 DE MAYO DE 2019 (ANEXOS II; IV, VI; VIII; X; XII; XIV-LISTADOS PROVISIONALES DE EXCLUIDOS)**

De acuerdo con lo dispuesto en la **Resolución de la Dirección del Servicio Español para la Internacionalización de la Educación (SEPIE) de 07 de mayo de 2019, por la que se publican los listados provisionales de solicitudes admitidas y excluidas de la Acción Clave 2 – Asociaciones Estratégicas, correspondiente a la Convocatoria de Propuestas del programa Erasmus+ 2019**, las instituciones solicitantes que figuran en los listados provisionales de solicitudes excluidas, dispondrán hasta el día 17 de mayo de 2019 para presentar alegaciones o para la subsanación de errores, de acuerdo con las causas de exclusión que correspondan. Para ello se deberán seguir las siguientes instrucciones:

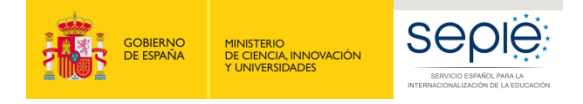

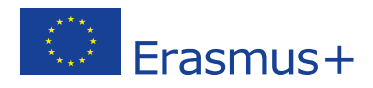

## <span id="page-2-0"></span>**1. Acceso al portal de participante e-sepie.**

La presentación de alegaciones y subsanación de errores deberá hacerse a través del Portal de comunicación electrónica del Servicio Español para la Internacionalización de la Educación (SEPIE) **esepie**:<https://www.educacion.gob.es/sigeplus/>

> A. Para acceder al **Portal e-sepie** se deberá introducir la dirección de correo electrónico del representante legal o de la persona de contacto de la institución coordinadora que se indicó en el formulario de solicitud.

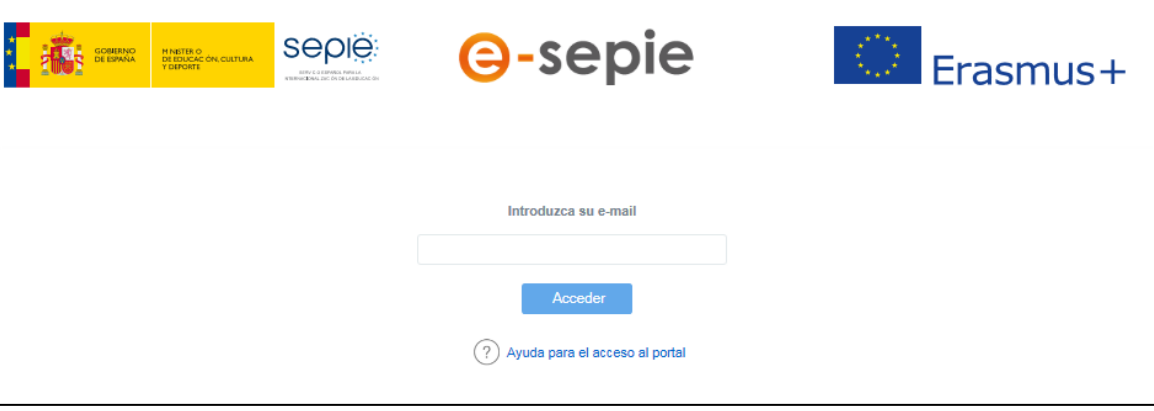

- B. Pulse **Acceder** y el sistema enviará un correo electrónico con el enlace autenticado de acceso al portal.
- C. En el **Portal e-sepie** se mostrará la lista de proyectos Erasmus+ correspondientes a la dirección de correo electrónico introducida. Seleccione el número de proyecto sobre el que vayan a presentarse las alegaciones o la subsanación de errores.

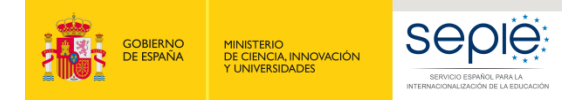

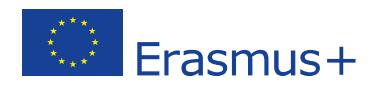

# <span id="page-3-0"></span>**2. Subsanación de errores de la Declaración Responsable.**

Para la subsanación de errores de la Declaración Responsable, siga los siguientes pasos:

A. **Acceda al portal e-sepie**, seleccione el número de proyecto sobre el que desee subsanar errores y pulse **Solicitudes e informes**.

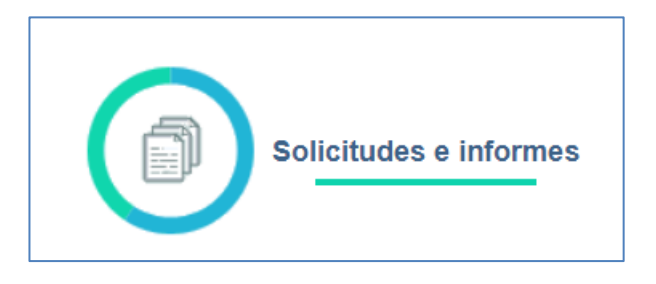

B. En el menú "Solicitud/informe" seleccione: **Declaración responsable** y a continuación pulse el botón **Continuar**.

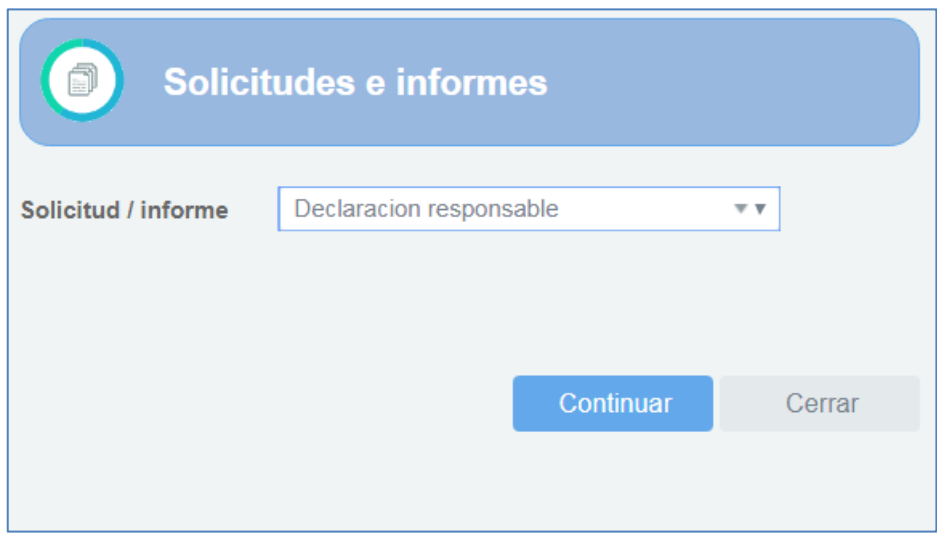

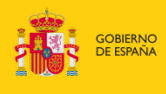

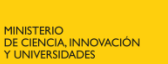

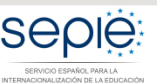

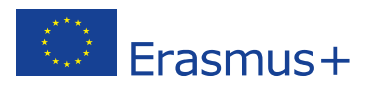

C. Descargue el documento en su ordenador. La Declaración Responsable debe ser firmada electrónicamente en el recuadro de firma habilitado mediante certificado de representante de persona jurídica por el Representante Legal de la institución solicitante y coordinadora del proyecto. Para firmar electrónicamente la Declaración Responsable, deberá tener instalado el certificado electrónico de representante de persona jurídica en el programa [Adobe Reader DC.](https://get.adobe.com/es/reader/)

### **Siga los siguientes pasos:**

- Abra el documento que contiene la Declaración Responsable que ha descargado.
- Haga clic en el campo de firma existente.
- Seleccione el certificado electrónico del Representante Legal, pulse *Continuar* y, a continuación, en el siguiente cuadro de diálogo, pulse Firmar.
- En este momento el programa le preguntará dónde desea guardar el documento firmado (Adobe Reader DC crea un nuevo documento cuando se inserta la firma electrónica).
- Escoja un nombre de archivo y guarde el documento firmado.
- D. Para presentar la Declaración Responsable firmada electrónicamente mediante certificado de representante de persona jurídica por el Representante Legal de la institución solicitante, acceda al **portal e-sepie**, seleccione el número de proyecto y pulse **Registro electrónico**.

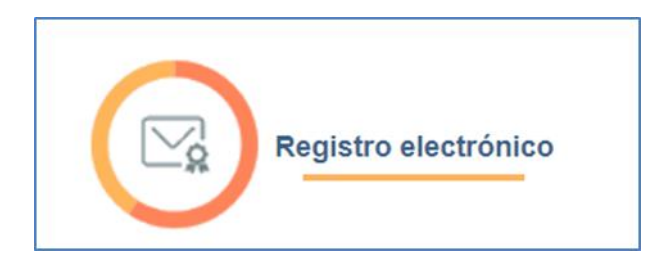

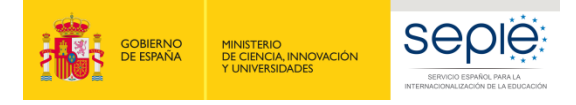

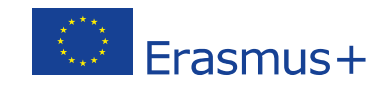

E. En el menú desplegable **Tipo de Trámite**, seleccione *Declaración responsable*.

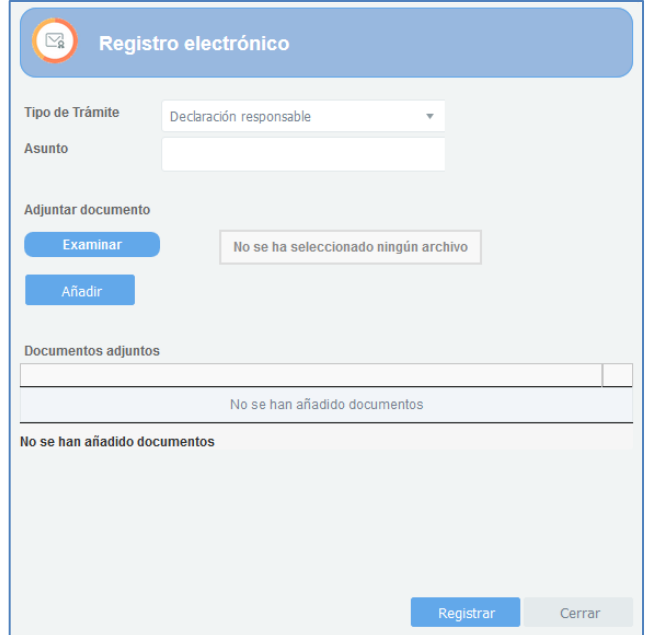

- F. Indique en el campo de texto **Asunto**: *Subsanación de errores convocatoria Erasmus+* 2019.
- G. Para adjuntar la Declaración Responsable deberá pulsar el botón **Examinar** y seleccionar el archivo guardado en su ordenador. A continuación, pulse el botón **Añadir**.
- H. Para finalizar el proceso de subsanación pulse el botón **Registrar**.

## <span id="page-5-0"></span>**3. Subsanación de otros errores: Presentación de alegaciones.**

- A. Redacte un documento con las alegaciones que considere oportunas.
- B. No olvide hacer constar los siguientes datos:
	- $\bullet$  PIC
	- número de proyecto (tal como aparece en la resolución)
	- nombre de la institución
	- datos del representante legal
- C. Guarde el documento en formato PDF.

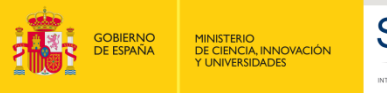

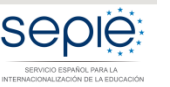

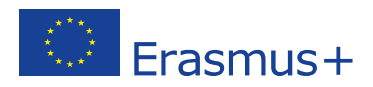

D. El documento debe ser firmado electrónicamente mediante certificado de representante de persona jurídica por el Representante Legal de la institución solicitante. Para saber cómo firmar un documento PDF que no incluye recuadro de firma, consulte las instrucciones elaboradas por la FNMT:

[https://www.sede.fnmt.gob.es/documents/10445900/10528353/Firmar\\_documento\\_PDF\\_Adobe\\_Acrobat\\_Reader\\_DC.pdf](https://www.sede.fnmt.gob.es/documents/10445900/10528353/Firmar_documento_PDF_Adobe_Acrobat_Reader_DC.pdf)

E. Para presentar las alegaciones, **acceda al portal e-sepie**, seleccione el número de proyecto sobre el que desee presentar sus alegaciones y pulse **Registro electrónico**.

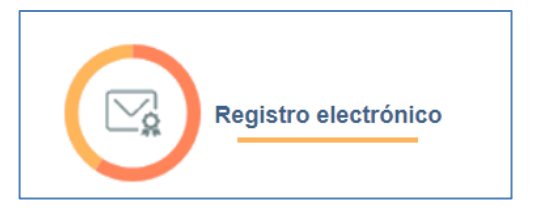

F. En el menú desplegable **Tipo de Trámite**, seleccione **Instancia genérica**.

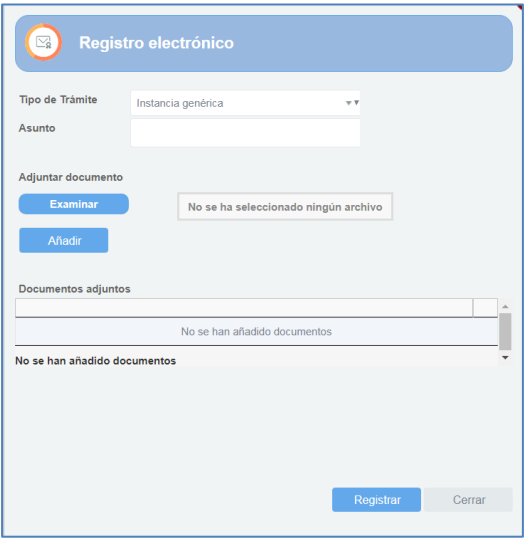

- G. Indique en el campo de texto **Asunto**: Alegaciones convocatoria Erasmus+ 2019.
- H. Adjunte el **documento de alegaciones** junto con la **documentación justificativa** que desee aportar. Para ello, pulse el botón **Examinar** y seleccione el archivo/los archivos PDF que vaya a adjuntar. Podrá añadir hasta un máximo de cinco archivos PDF.
- I. Para finalizar el proceso de presentación de sus alegaciones, pulse el botón **Registrar**.

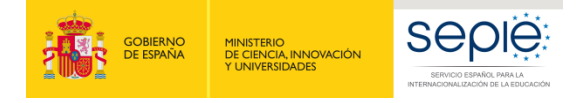

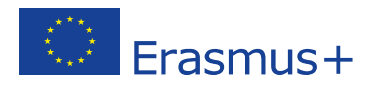

## <span id="page-7-0"></span>**4. Subsanación de mandatos (no aplica para KA229)**

De conformidad con la Guía del Programa Erasmus+ 2019 (Parte C: Información para los solicitantes, apartado ¿Qué sucede una vez aprobada la solicitud?), la totalidad de las organizaciones participantes en un proyecto KA201, KA202, KA203 o KA204 deben firmar un mandato<sup>1</sup> mediante el cual confieren al coordinador la responsabilidad de actuar como beneficiario principal.

Habiéndose concluido la revisión de los mandatos incluidos en las solicitudes de la Convocatoria de Propuestas del programa Erasmus+, desde SEPIE se ha puesto a disposición de las instituciones coordinadoras de las Asociaciones Estratégicas KA201, KA202, KA203 y KA204 la relación de los socios con la información que ha resultado tras la revisión de los mandatos.

<span id="page-7-1"></span>La información deberá consultarse a través del portal del participante *e-sepie*.

#### **4.1. Acceso al portal de participante e-sepie.**

A. Acceda al Portal e-sepie introduciendo la dirección de correo electrónico del representante legal o de la persona de contacto de la institución coordinadora que se indicó en la solicitud.

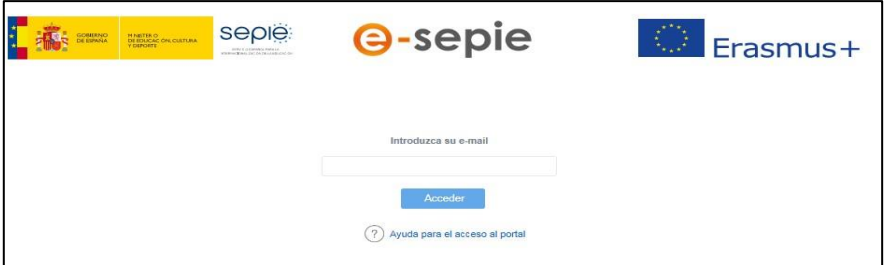

- B. Pulse Acceder y el sistema enviará un correo electrónico con el enlace autenticado de acceso al portal.
- C. En el Portal e-sepie se mostrará la lista de proyectos Erasmus+ correspondientes a la dirección de correo electrónico introducida.
- D. Seleccione el número de proyecto pulsando sobre el icono del ojo.

**.** 

E. Al desplegarse una pantalla con los datos relativos al proyecto se podrá verificar en la pestaña "Socios".

 $1$  El modelo de mandato se encuentra disponible en el portal e-sepie, en el apartado "Solicitud e informes" de su correspondiente proyecto.

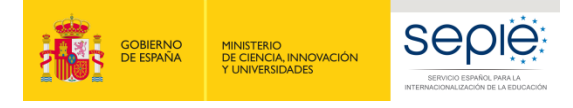

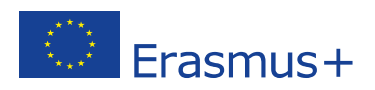

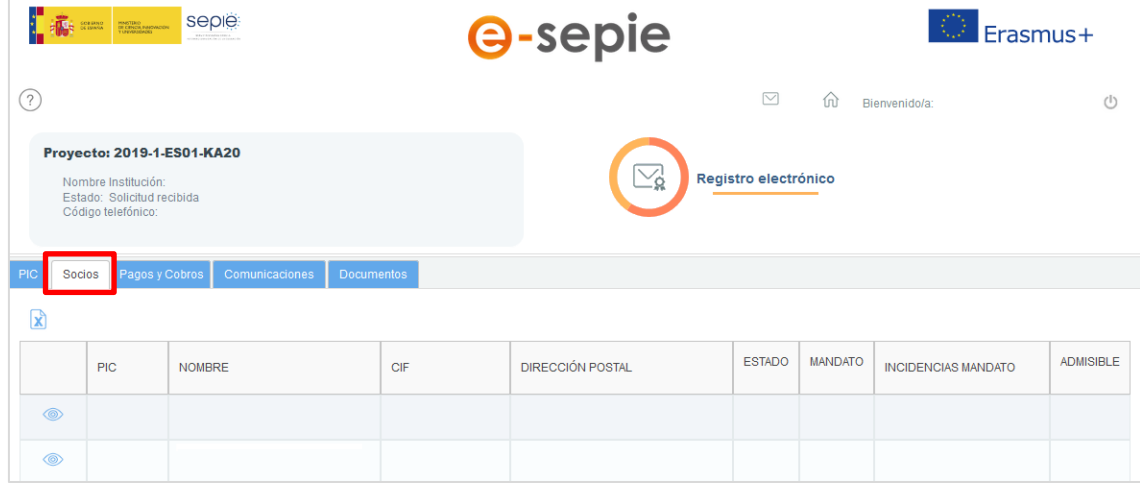

F. En la pestaña "Socios" se encontrará la tabla de los socios del proyecto con el detalle en

cada caso del estado del mandato. Aparecerán con el signo  $\Box$  aquellos mandatos que se remitieron correctamente y con el signo de aquellos en los que exista una incidencia. En la columna "Incidencia del mandato" se especifica el tipo de incidencia en cada caso.

### <span id="page-8-0"></span>**4.2. Presentación de subsanaciones de mandatos.**

Para la subsanación de errores en los mandatos, siga los siguientes pasos:

A. **Acceda al portal e-sepie**, seleccione el número de proyecto sobre el que desee subsanar errores y pulse **Solicitudes e informes**.

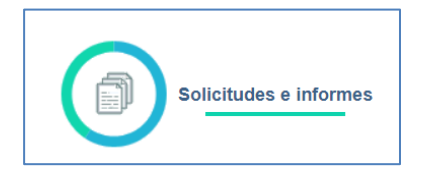

B. En el menú "Solicitud/informe" seleccione: **Subsanación de Mandatos** y a continuación pulse el botón **Continuar**.

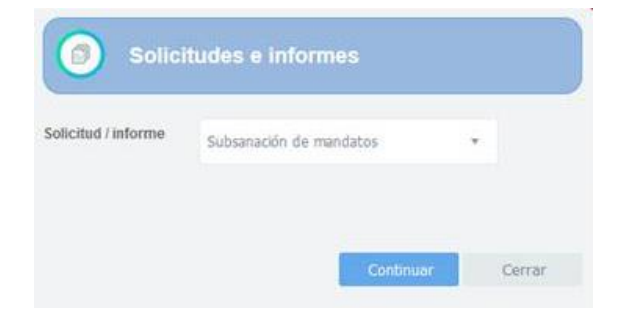

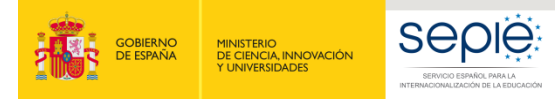

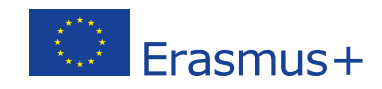

- C. Descargue el documento en su ordenador.
	- Compruebe que en el documento aparecen correctamente reflejados los datos de la institución coordinadora y de las instituciones socias:
		- o Nombre del representante legal de ambas instituciones.
		- o Nombre de la institución coordinadora y de la institución socia.
		- o Tipo de institución del coordinador y del socio del consorcio.
		- o Número PIC de la institución coordinadora y de la institución socia.
		- o Título del proyecto.
	- Indicar lugar y fecha de la firma.
	- Cada mandato debe ir firmado por el Representante Legal de la institución coordinadora y por el Representante Legal de la institución socia.

En el caso de que fuese necesario actualizar los datos del representante legal de un socio, la institución coordinadora deberá solicitarlo mediante instancia genérica, a través del portal e-sepie, adjuntando un escrito de solicitud así la documentación justificativa correspondiente. La solicitud deberá firmarse mediante certificado electrónico de representante de persona jurídica.

D. Para presentar la Subsanación de mandatos, acceda al **portal e-sepie**, seleccione el número de proyecto y pulse **Registro electrónico**.

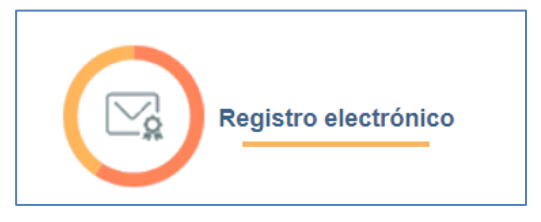

- E. En el menú desplegable **Tipo de Trámite**, seleccione **Registro de subsanación de mandatos.**
- F. Indique en el campo de texto **Asunto**: *Subsanación de mandatos convocatoria Erasmus+ 2019*.
- G. Adjunte el **documento de subsanación de mandatos** junto con la **documentación** que desee aportar. Para ello, pulse el botón **Examinar** y seleccione el archivo/los archivos PDF que vaya a adjuntar. Podrá añadir hasta un máximo de cinco archivos PDF.
- H. Para finalizar el proceso de presentación de subsanación, pulse el botón **Registrar**.

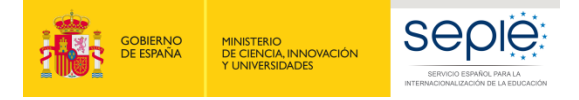

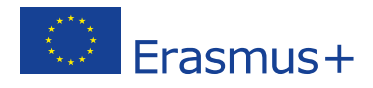

# <span id="page-10-0"></span>**5. Documentación justificativa según causa de exclusión.**

#### **1.0 La solicitud se ha enviado fuera de plazo.**

Presentación de alegaciones – mediante instancia genérica.

Documentación justificativa que demuestre el procedimiento alternativo de envío indicado en el aparatado P. Envío:

- Formulario electrónico cumplimentado en su totalidad.
- Captura de pantalla de intento de envío en línea del formulario antes de la finalización del plazo de envío de la solicitud.
- Constancia del envío del correo electrónico a la Agencia Nacional en las dos horas siguientes al plazo límite de presentación de solicitudes indicando la imposibilidad del envío por los medios establecidos (Envío en línea).

## **2.0 El solicitante no es admisible y/o la solicitud no respeta alguno de los criterios mínimos sobre la participación de organizaciones, especificados en la Guía del Programa.**

Para cualquiera de los siguientes sub-apartados (de 2.0 a 2.5):

- Presentación de alegaciones mediante instancia genérica.
- Cualquier documentación que establezca claramente la idoneidad del solicitante y/o de la solicitud, con respecto a los criterios mínimos sobre la participación de organizaciones que se especifican a continuación:.

**2.0 El solicitante no es admisible y/o la solicitud no respeta alguno de los criterios mínimos sobre la participación de organizaciones, especificados en la Guía del Programa.**

**2.1 Una o más de las organizaciones participantes no son admisibles (de acuerdo con la definición en la Guía del Programa).**

**2.2 No se ha implicado un mínimo de tres organizaciones de, al menos, tres países del programa. (Solo para KA201, KA202, KA203 y KA204)** 

**2.3 Una o más de las instituciones de Educación Superior participantes no cuenta con Carta Erasmus de Educación Superior.** 

**2.4 No se ha implicado un mínimo de dos organizaciones de, al menos, dos países del programa. (Solo para KA229)** 

**2.5 En la Asociación de Intercambio Escolar, participan más de seis organizaciones. (Solo para KA229)**

**3.0 La solicitud no se ha enviado a la Agencia Nacional del país del solicitante.**

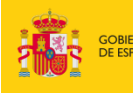

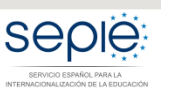

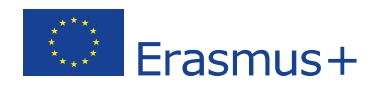

#### **4.0 La Declaración responsable no está firmada o no se ha adjuntado a la solicitud.**

#### **4.1 No se ha adjuntado la declaración responsable.**

El solicitante deberá proceder a la subsanación de errores al no haber incluido en el momento de la solicitud el documento de la Declaración Responsable. Para ello presentará el documento de Declaración Responsable firmado electrónicamente por el Representante Legal de la institución coordinadora mediante certificado de representante de persona jurídica (consultar apartado 2 "Subsanación de errores en la Declaración Responsable").

#### **4.2 La declaración responsable no contiene todas las páginas.**

El solicitante deberá proceder a la subsanación de errores al no haber incluido en el momento de la solicitud el documento completo de la Declaración Responsable. Para ello presentará nuevamente todas las páginas que forman parte de la Declaración Responsable firmado electrónicamente por el Representante Legal de la institución coordinadora mediante certificado de representante de persona jurídica (consultar apartado 2 "Subsanación de errores en la Declaración Responsable").

#### **4.3 La declaración responsable no tiene el formato correcto.**

El solicitante deberá proceder a la subsanación de errores al haber adjuntado en el momento de la solicitud un documento con un formato distinto al indicado. Para ello presentará nuevamente todas las páginas que forman parte de la Declaración Responsable firmado electrónicamente por el Representante Legal de la institución solicitante mediante certificado de representante de persona jurídica (consultar apartado 2 "Subsanación de errores en la Declaración Responsable").

## **4.4 La persona que firma la declaración responsable no es el Representante Legal definido en el formulario.**

El solicitante deberá proceder a la subsanación de errores al haberse firmado la Declaración Responsable por una persona diferente a la indicada como Representante Legal de la institución en el campo del formulario. Para ello presentará nuevamente todas las páginas que forman parte de la Declaración Responsable firmadas electrónicamente por el representante legal de la institución coordinadora mediante certificado de representante de persona jurídica (consultar apartado 2 "Subsanación de errores en la Declaración Responsable").

NOTA: En el caso de que se haya firmado por delegación se deberá adjuntar la resolución de delegación de competencias correspondiente que pruebe que el signatario posee tal delegación.

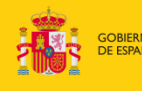

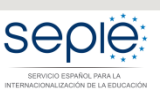

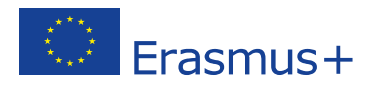

En caso de que la firma sea correcta y lo que se necesite modificar sea el nombre que está incluido en el apartado C del formulario de solicitud como Representante Legal, deberán presentar mediante instancia genérica un escrito firmado con certificado digital de representante de persona jurídica en el que soliciten la modificación del nombre del Representante Legal, indicando en el *Asunto* "Solicitud de modificación del Representante Legal".

## **4.5 No se ha demostrado la capacidad de firma del firmante (habitualmente el nombramiento del Representante Legal).**

El único certificado válido para interactuar con el Servicio Español para la Internacionalización de la Educación es el certificado de representante de persona jurídica (necesario en todas las fases del procedimiento). Con carácter excepcional, este certificado de representante de persona jurídica no se exigirá a los centros educativos públicos no universitarios de las Comunidades Autónomas de País Vasco, Andalucía y Canarias en el que el CIF es común para todos ellos. En este caso, se admitirá la firma con certificado electrónico de persona física del Representante Legal, adjuntando, además, el nombramiento de dicho Representante Legal por la administración educativa competente.

El solicitante deberá proceder a la subsanación de errores al no poderse demostrar la capacidad de firma del firmante de la Declaración Responsable.

Para ello presentará mediante instancia genérica aquella documentación, de carácter oficial, que acredite la capacidad de firma de la persona que firma la Declaración Responsable en nombre del Representante Legal.

En el caso de jefes de estudios que firmen en nombre del director/a del centro por enfermedad o ausencia de este, se deberá adjuntar un escrito oficial del centro en el que se haga constar la ausencia o enfermedad del Representante Legal acompañado de un extracto del Reglamento Orgánico de Centro (o documento equivalente) en el que se establecen las competencias del jefe de estudios, entre ellas, sustituir al director en caso de ausencia o enfermedad.

## **4.6 La declaración responsable no está firmada con certificado digital válido de persona jurídica expedido a nombre del Representante Legal que se indica en la solicitud.**

El solicitante deberá proceder a la subsanación de errores al haberse firmado la Declaración Responsable con una firma de la que no se puede verificar su validez, o no es de representante de persona jurídica. Para ello presentará nuevamente todas las páginas que forman parte de la Declaración Responsable firmadas electrónicamente por el Representante Legal de la institución solicitante mediante certificado de representante de persona jurídica (consultar apartado 2 "Subsanación de errores en la Declaración Responsable").

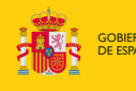

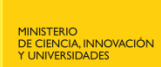

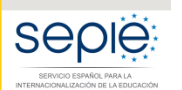

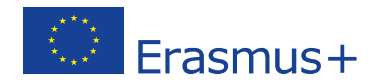

En el caso de aquellas firmas cuya representación jurídica no se corresponda con el CIF de la institución representada, deberán subsanar firmando de nuevo la Declaración Responsable mediante certificado de representante de persona jurídica, en representación de la institución cuyo CIF consta en el portal del participante (URF).

## **4.7 La declaración responsable no está firmada con certificado digital válido de persona física expedido a nombre del Representante Legal que se indica en la solicitud.**

El único certificado válido para interactuar con el Servicio Español para la Internacionalización de la Educación es el certificado de representante de persona jurídica (necesario en todas las fases del procedimiento). Con carácter excepcional, este certificado de representante de persona jurídica no se exigirá a los centros educativos públicos no universitarios de las Comunidades Autónomas de País Vasco, Andalucía y Canarias en el que el CIF es común para todos ellos. En este caso, se admitirá la firma con certificado electrónico de persona física del Representante Legal, adjuntando, además, el nombramiento de dicho Representante Legal por la administración educativa competente.

El solicitante deberá proceder a la subsanación de errores al haberse firmado la Declaración Responsable con una firma de la que no se puede verificar su validez. Para ello presentará nuevamente todas las páginas que forman parte de la Declaración Responsable firmada electrónicamente por el Representante Legal de la institución solicitante (consultar apartado 2 "Subsanación de errores en la Declaración Responsable").

**5.0 La solicitud no se ha cumplimentado en una de las lenguas oficiales de la UE.**

Presentación de alegaciones – mediante instancia genérica.

- **6.0 El solicitante se encuentra en alguna de las categorías de exclusión definidas en la Guía del Programa (Parte C).**
- **7.0 No se cumplen otros criterios de admisibilidad.** N/A
- **8.0 No se han adjuntado los mandatos de todos los socios del consorcio y/o éstos no son admisibles.**

Consultar el apartado número 4 de este documento.

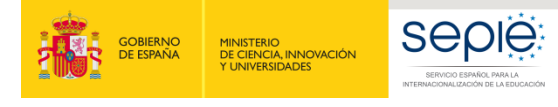

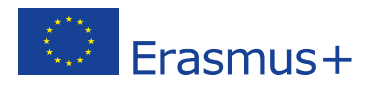

## <span id="page-14-0"></span>**6. Contactos con SEPIE por tipo de acción.**

En el caso de que tenga alguna duda o se produzca alguna incidencia podrá comunicar esta circunstancia a las direcciones de correo electrónico siguientes:

- **informatica@sepie.es** para dudas o incidencias técnicas.
- **asociaciones.escolar@sepie.es** para otras dudas o incidencias en relación al Sector de Educación Escolar. KA201 y KA229.
- **asociaciones.fp@sepie.es** para otras dudas o incidencias en relación al Sector de Formación Profesional. KA202.
- **asociaciones.es@sepie.es** para otras dudas o incidencias en relación al Sector de Educación Superior. KA203.
- **asociaciones.adultos@sepie.es** para otras dudas o incidencias en relación al Sector de Personas Adultas. KA204.

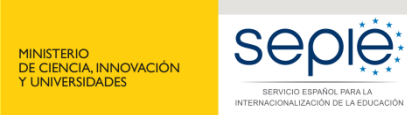

GOBIERNO<br>DE ESPAÑA

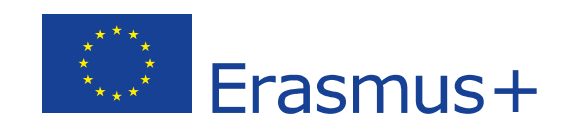

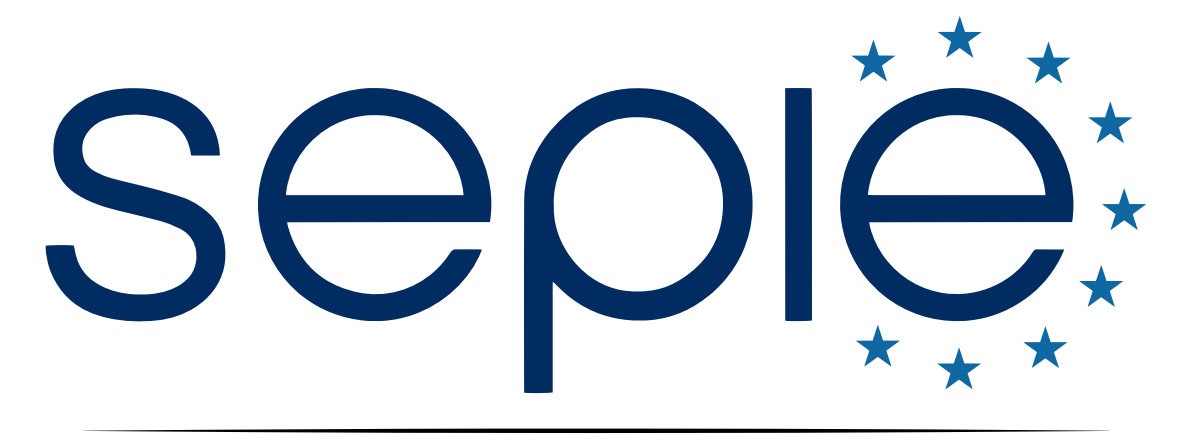

# SERVICIO ESPAÑOL PARA LA INTERNACIONALIZACIÓN DE LA EDUCACIÓN

**[www.sepie.es](http://www.sepie.es/) | [www.erasmusplus.gob.es](http://www.erasmusplus.gob.es/)**

**[sepie@sepie.es](mailto:sepie@sepie.es)**

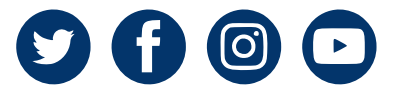